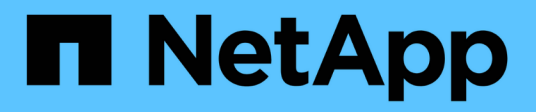

## **Esecuzione di query sulle risorse**

OnCommand Insight

NetApp April 01, 2024

This PDF was generated from https://docs.netapp.com/it-it/oncommand-insight/config-admin/assetsused-in-queries-and-dashboards.html on April 01, 2024. Always check docs.netapp.com for the latest.

# **Sommario**

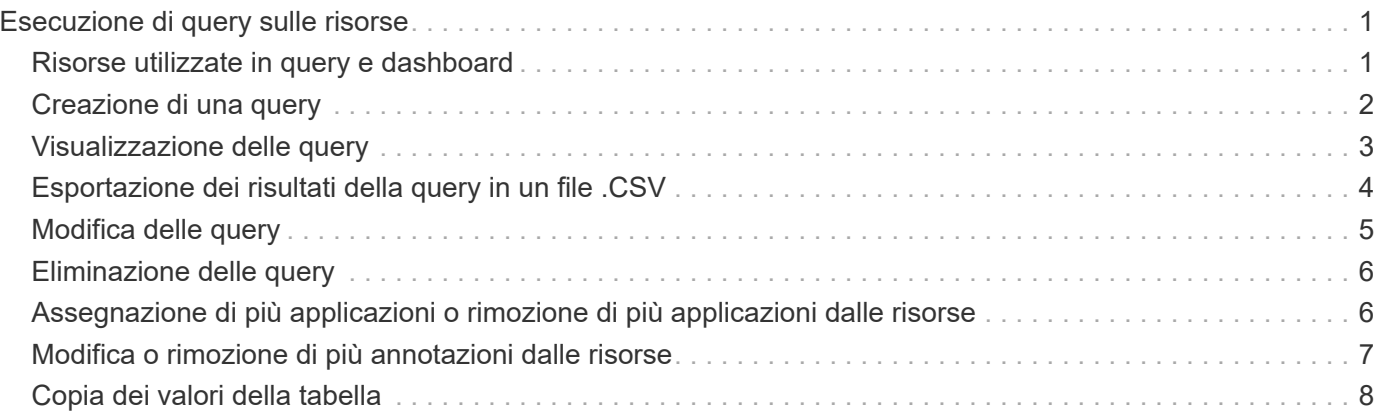

# <span id="page-2-0"></span>**Esecuzione di query sulle risorse**

Le query consentono di monitorare e risolvere i problemi della rete effettuando una ricerca delle risorse nell'ambiente a un livello granulare in base a criteri selezionati dall'utente (annotazioni e metriche delle performance). Inoltre, le regole di annotazione, che assegnano automaticamente le annotazioni alle risorse, richiedono una query.

## <span id="page-2-1"></span>**Risorse utilizzate in query e dashboard**

Le query Insight e i widget della dashboard possono essere utilizzati con un'ampia gamma di tipi di risorse

I seguenti tipi di risorse possono essere utilizzati in query, widget dashboard e pagine di risorse personalizzate. I campi e i contatori disponibili per i filtri, le espressioni e la visualizzazione variano in base al tipo di risorsa. Non tutte le risorse possono essere utilizzate in tutti i tipi di widget.

- Applicazione
- Datastore
- Disco
- Fabric
- Dispositivo generico
- Host
- Volume interno
- Sessione iSCSI
- Portale di rete iSCSI
- Percorso
- Porta
- Qtree
- Quota
- Condividere
- Storage
- Nodo di storage
- Pool di storage
- Switch
- Nastro
- VMDK
- Macchina virtuale
- Volume
- Zona
- Membro di zona

## <span id="page-3-0"></span>**Creazione di una query**

È possibile creare una query per consentire la ricerca delle risorse nell'ambiente a un livello granulare. Le query consentono di suddividere i dati aggiungendo filtri e quindi ordinando i risultati per visualizzare i dati di inventario e performance in un'unica vista.

### **A proposito di questa attività**

Ad esempio, è possibile creare una query per i volumi, aggiungere un filtro per trovare i dati memorizzati associati al volume selezionato, aggiungere un filtro per trovare un'annotazione particolare, ad esempio Tier 1, sugli storage selezionati, Infine, Aggiungi un altro filtro per trovare tutti gli storage con IOPS - Read (io/s) superiori a 25. Una volta visualizzati i risultati, è possibile ordinare le colonne delle informazioni associate alla query in ordine crescente o decrescente.

Quando viene aggiunta una nuova origine dati che acquisisce le risorse o vengono effettuate annotazioni o assegnazioni di applicazioni, è possibile eseguire query per tali risorse, annotazioni o applicazioni dopo che le query sono state indicizzate, che si verifica a intervalli pianificati regolarmente.

#### **Fasi**

- 1. Accedere all'interfaccia utente Web di OnCommand Insight.
- 2. Fare clic su **Query** e selezionare **+ Nuova query**.
- 3. Fare clic su **Select Resource Type** (Seleziona tipo di risorsa) e selezionare un tipo di risorsa.

Quando si seleziona una risorsa per una query, vengono visualizzate automaticamente diverse colonne predefinite; è possibile rimuovere queste colonne o aggiungerne di nuove in qualsiasi momento.

4. Nella casella di testo **Nome**, digitare il nome della risorsa o una parte di testo da filtrare attraverso i nomi delle risorse.

È possibile utilizzare una delle seguenti opzioni da sola o combinate per perfezionare la ricerca in qualsiasi casella di testo della pagina Nuova query:

- Un asterisco consente di cercare tutto. Ad esempio, vol\*rhel visualizza tutte le risorse che iniziano con "vol" e terminano con "rhel".
- Il punto interrogativo consente di cercare un numero specifico di caratteri. Ad esempio, BOS-PRD??- S12 Visualizza BOS-PRD12-S12, BOS-PRD13-S12 e così via.
- L'operatore OR consente di specificare più entità. Ad esempio, FAS2240 OR CX600 OR FAS3270 trova più modelli di storage.
- L'operatore NOT consente di escludere il testo dai risultati della ricerca. Ad esempio, NOT EMC\* Trova tutto ciò che non inizia con "EMC". È possibile utilizzare  $NOT * per visualizzare i campi che non$ contengono valori.
- 5.

Fare clic su **per visualizzare le risorse**.

6.

Per aggiungere un criterio, fare clic su ed eseguire una delle seguenti operazioni:

- Digitare per cercare un criterio specifico, quindi selezionarlo.
- Scorrere l'elenco e selezionare un criterio.

◦ Inserire un intervallo di valori se si sceglie una metrica delle performance come IOPS - Read (io/s). Le annotazioni predefinite fornite da Insight sono indicate da v: è possibile avere annotazioni con nomi duplicati.

Viene aggiunta una colonna all'elenco risultati query per i criteri e i risultati della query nell'elenco vengono aggiornati.

7. Se si desidera, fare clic su m per rimuovere un'annotazione o una metrica delle prestazioni dai risultati della query.

Ad esempio, se la query mostra la latenza massima e il throughput massimo per gli archivi dati e si desidera visualizzare solo la latenza massima nell'elenco dei risultati della query, fare clic su questo pulsante e deselezionare la casella di controllo **throughput - Max**. La colonna throughput - Max (MB/s) viene rimossa dall'elenco risultati query.

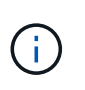

A seconda del numero di colonne visualizzate nella tabella dei risultati della query, potrebbe non essere possibile visualizzare ulteriori colonne aggiunte. È possibile rimuovere una o più colonne fino a quando le colonne desiderate non diventano visibili.

8. Fare clic su **Save** (Salva), immettere un nome per la query e fare nuovamente clic su **Save** (Salva).

Se si dispone di un account con ruolo di amministratore, è possibile creare dashboard personalizzate. Una dashboard personalizzata può comprendere qualsiasi widget della libreria di widget, molti dei quali consentono di rappresentare i risultati delle query in una dashboard personalizzata. Per ulteriori informazioni sui dashboard personalizzati, consulta la *Guida introduttiva di OnCommand Insight*.

#### **Informazioni correlate**

["Importazione ed esportazione dei dati utente"](https://docs.netapp.com/it-it/oncommand-insight/config-admin/importing-and-exporting-user-data.md)

### <span id="page-4-0"></span>**Visualizzazione delle query**

È possibile visualizzare le query per monitorare le risorse e modificare il modo in cui le query visualizzano i dati relativi alle risorse.

#### **Fasi**

- 1. Accedere all'interfaccia utente Web di OnCommand Insight.
- 2. Fare clic su **Query** e selezionare **Mostra tutte le query**.
- 3. È possibile modificare la modalità di visualizzazione delle query effettuando una delle seguenti operazioni:
	- È possibile inserire del testo nella casella **filter** per eseguire la ricerca e visualizzare query specifiche.
	- È possibile modificare l'ordinamento delle colonne nella tabella delle query in crescente (freccia su) o decrescente (freccia giù) facendo clic sulla freccia nell'intestazione della colonna.
	- Per ridimensionare una colonna, passare il mouse sull'intestazione della colonna fino a visualizzare una barra blu. Posizionare il mouse sulla barra e trascinarla verso destra o verso sinistra.
	- Per spostare una colonna, fare clic sull'intestazione della colonna e trascinarla verso destra o verso sinistra.
	- Quando si scorrono i risultati della query, tenere presente che i risultati potrebbero cambiare poiché Insight esegue automaticamente il polling delle origini dati. Ciò potrebbe causare la mancanza di alcuni elementi o la mancata visualizzazione di alcuni elementi in base all'ordinamento.

## <span id="page-5-0"></span>**Esportazione dei risultati della query in un file .CSV**

È possibile esportare i risultati di una query in un file .CSV per importare i dati in un'altra applicazione.

### **Fasi**

- 1. Accedere all'interfaccia utente Web di OnCommand Insight.
- 2. Fare clic su **Query** e selezionare **Mostra tutte le query**.

Viene visualizzata la pagina Query.

- 3. Fare clic su una query.
- 4. Fare clic su  $\uparrow$  per esportare i risultati della query in un. CSV file.
- 5. Effettuare una delle seguenti operazioni:
	- Fare clic su **Apri con**, quindi su **OK** per aprire il file con Microsoft Excel e salvarlo in una posizione specifica.
	- Fare clic su **Save file** (Salva file), quindi su **OK** per salvare il file nella cartella Downloads (Download). Verranno esportati solo gli attributi delle colonne visualizzate. Alcune colonne visualizzate, in particolare quelle che fanno parte di relazioni nidificate complesse, non vengono esportate.

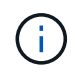

Quando viene visualizzata una virgola nel nome di una risorsa, l'esportazione racchiude il nome tra virgolette, conservando il nome della risorsa e il formato .csv appropriato.

+ quando si esportano i risultati delle query, tenere presente che **tutte le** righe della tabella dei risultati verranno esportate, non solo quelle selezionate o visualizzate sullo schermo, fino a un massimo di 10,000 righe.

Quando si apre un file .CSV esportato con Excel, se si dispone di un nome oggetto o di un altro campo nel formato NN:NN (due cifre seguite da due punti e altre due cifre), Excel a volte interpreta tale nome come formato orario, anziché come formato testo. Ciò può causare la visualizzazione di valori errati in tali colonne in Excel. Ad esempio, un oggetto denominato "81:45" viene visualizzato in Excel come "81:45:00". Per risolvere questo problema, importare il file .CSV in Excel seguendo la procedura riportata di seguito:

+ Open a new sheet in Excel. On the "Data" tab, choose "From Text". Locate the desired .CSV file and click "Import". In the Import wizard, choose "Delimited" and click Next. Choose "Comma" for the delimiter and click Next. Select the desired columns and choose "Text" for the column data format. Click Finish. Your objects should show in Excel in the proper format. +

### <span id="page-6-0"></span>**Modifica delle query**

È possibile modificare i criteri associati a una query quando si desidera modificare i criteri di ricerca per le risorse che si stanno interrogando.

#### **Fasi**

- 1. Accedere all'interfaccia utente di Insightweb.
- 2. Fare clic su **Query** e selezionare **Mostra tutte le query**.

Viene visualizzata la pagina Query.

- 3. Fare clic sul nome della query.
- 4. Per rimuovere un criterio dalla query, fare clic su  $\mathbb{m}$ .
- 5.

Per aggiungere un criterio alla query, fare clic su  $\vert$  More  $\bullet$  e selezionare un criterio dall'elenco.

- 6. Effettuare una delle seguenti operazioni:
	- Fare clic su **Save** (Salva) per salvare la query con il nome utilizzato inizialmente.
	- Fare clic su **Save As** (Salva con nome) per salvare la query con un altro nome.
	- Fare clic su **Rename** (Rinomina) per modificare il nome della query utilizzato inizialmente.
	- Fare clic su **Ripristina** per ripristinare il nome della query a quello utilizzato inizialmente.

## <span id="page-7-0"></span>**Eliminazione delle query**

È possibile eliminare le query quando non raccolgono più informazioni utili sulle risorse. Non è possibile eliminare una query se utilizzata in una regola di annotazione.

### **Fasi**

- 1. Accedere all'interfaccia utente di Insightweb.
- 2. Fare clic su **Query** e selezionare **Mostra tutte le query**.

Viene visualizzata la pagina Query.

3. Posizionare il cursore sulla query che si desidera eliminare e fare clic su  $\mathbf{\hat{m}}$ .

Viene visualizzato un messaggio di conferma che chiede se si desidera eliminare la query.

4. Fare clic su **OK**.

### <span id="page-7-1"></span>**Assegnazione di più applicazioni o rimozione di più applicazioni dalle risorse**

È possibile assegnare o rimuovere più applicazioni dalle risorse utilizzando una query invece di dover assegnarle o rimuoverle manualmente.

### **Prima di iniziare**

È necessario aver già creato una query che trovi tutte le risorse da modificare.

### **Fasi**

1. Fare clic su **Query** e selezionare **Mostra tutte le query**.

Viene visualizzata la pagina Query.

2. Fare clic sul nome della query che trova le risorse.

Viene visualizzato l'elenco delle risorse associate alla query.

3. Selezionare le risorse desiderate nell'elenco o fare clic su  $\Box \bullet$  Per selezionare tutto.

Viene visualizzato il pulsante **azioni**.

- 4. Per aggiungere un'applicazione alle risorse selezionate, fare clic su **Actions •** E selezionare **Modifica applicazione**.
	- a. Fare clic su **applicazione** e selezionare una o più applicazioni.

È possibile selezionare più applicazioni per host, volumi interni e macchine virtuali; tuttavia, è possibile selezionare solo un'applicazione per un volume.

b. Fare clic su **Save** (Salva).

- 5. Per rimuovere un'applicazione assegnata alle risorse, fare clic su **Actions •** E selezionare **Rimuovi applicazione**.
	- a. Selezionare l'applicazione o le applicazioni che si desidera rimuovere.
	- b. Fare clic su **Delete** (Elimina).

Tutte le nuove applicazioni assegnate hanno la precedenza su quelle derivate da un'altra risorsa. Ad esempio, i volumi ereditano le applicazioni dagli host e, quando vengono assegnate nuove applicazioni a un volume, la nuova applicazione ha la precedenza sull'applicazione derivata.

### <span id="page-8-0"></span>**Modifica o rimozione di più annotazioni dalle risorse**

È possibile modificare più annotazioni per le risorse o rimuovere più annotazioni dalle risorse utilizzando una query invece di doverle modificare o rimuovere manualmente.

#### **Prima di iniziare**

È necessario aver già creato una query che trovi tutte le risorse che si desidera modificare.

#### **Fasi**

1. Fare clic su **Query** e selezionare **Mostra tutte le query**.

Viene visualizzata la pagina Query.

2. Fare clic sul nome della query che trova le risorse.

Viene visualizzato l'elenco delle risorse associate alla query.

3. Selezionare le risorse desiderate nell'elenco o fare clic su  $\Box \bullet$  Per selezionare tutto.

Viene visualizzato il pulsante **azioni**.

- 4. Per aggiungere un'annotazione alle risorse o modificare il valore di un'annotazione assegnata alle risorse, fare clic su  $R$ <sup>Actions</sup>  $\bullet$  E selezionare **Edit Annotation** (Modifica annotazione).
	- a. Fare clic su **Annotation** (Annotazione) e selezionare un'annotazione per la quale si desidera modificare il valore oppure selezionare una nuova annotazione per assegnarla a tutte le risorse.
	- b. Fare clic su **valore** e selezionare un valore per l'annotazione.
	- c. Fare clic su **Save** (Salva).

#### 5.

Per rimuovere un'annotazione assegnata alle risorse, fare clic su **Actions • E** selezionare **Remove Annotation** (Rimuovi annotazione).

- a. Fare clic su **Annotation** (Annotazione) e selezionare l'annotazione che si desidera rimuovere dalle risorse.
- b. Fare clic su **Delete** (Elimina).

## <span id="page-9-0"></span>**Copia dei valori della tabella**

È possibile copiare i valori nelle tabelle per utilizzarli nelle caselle di ricerca o in altre applicazioni.

### **A proposito di questa attività**

Esistono due metodi per copiare i valori dalle tabelle o dai risultati delle query.

### **Fasi**

- 1. Metodo 1: Evidenziare il testo desiderato con il mouse, copiarlo e incollarlo nei campi di ricerca o in altre applicazioni.
- 2. Metodo 2: Per i campi a valore singolo la cui lunghezza supera la larghezza della colonna della tabella, indicata da ellissi (…), posizionare il puntatore del mouse sul campo e fare clic sull'icona degli Appunti. Il valore viene copiato negli Appunti per essere utilizzato nei campi di ricerca o in altre applicazioni.

Si noti che è possibile copiare solo i valori che sono collegamenti alle risorse. Si noti inoltre che solo i campi che includono valori singoli (ad esempio, non elenchi) hanno l'icona di copia.

#### **Informazioni sul copyright**

Copyright © 2024 NetApp, Inc. Tutti i diritti riservati. Stampato negli Stati Uniti d'America. Nessuna porzione di questo documento soggetta a copyright può essere riprodotta in qualsiasi formato o mezzo (grafico, elettronico o meccanico, inclusi fotocopie, registrazione, nastri o storage in un sistema elettronico) senza previo consenso scritto da parte del detentore del copyright.

Il software derivato dal materiale sottoposto a copyright di NetApp è soggetto alla seguente licenza e dichiarazione di non responsabilità:

IL PRESENTE SOFTWARE VIENE FORNITO DA NETAPP "COSÌ COM'È" E SENZA QUALSIVOGLIA TIPO DI GARANZIA IMPLICITA O ESPRESSA FRA CUI, A TITOLO ESEMPLIFICATIVO E NON ESAUSTIVO, GARANZIE IMPLICITE DI COMMERCIABILITÀ E IDONEITÀ PER UNO SCOPO SPECIFICO, CHE VENGONO DECLINATE DAL PRESENTE DOCUMENTO. NETAPP NON VERRÀ CONSIDERATA RESPONSABILE IN ALCUN CASO PER QUALSIVOGLIA DANNO DIRETTO, INDIRETTO, ACCIDENTALE, SPECIALE, ESEMPLARE E CONSEQUENZIALE (COMPRESI, A TITOLO ESEMPLIFICATIVO E NON ESAUSTIVO, PROCUREMENT O SOSTITUZIONE DI MERCI O SERVIZI, IMPOSSIBILITÀ DI UTILIZZO O PERDITA DI DATI O PROFITTI OPPURE INTERRUZIONE DELL'ATTIVITÀ AZIENDALE) CAUSATO IN QUALSIVOGLIA MODO O IN RELAZIONE A QUALUNQUE TEORIA DI RESPONSABILITÀ, SIA ESSA CONTRATTUALE, RIGOROSA O DOVUTA A INSOLVENZA (COMPRESA LA NEGLIGENZA O ALTRO) INSORTA IN QUALSIASI MODO ATTRAVERSO L'UTILIZZO DEL PRESENTE SOFTWARE ANCHE IN PRESENZA DI UN PREAVVISO CIRCA L'EVENTUALITÀ DI QUESTO TIPO DI DANNI.

NetApp si riserva il diritto di modificare in qualsiasi momento qualunque prodotto descritto nel presente documento senza fornire alcun preavviso. NetApp non si assume alcuna responsabilità circa l'utilizzo dei prodotti o materiali descritti nel presente documento, con l'eccezione di quanto concordato espressamente e per iscritto da NetApp. L'utilizzo o l'acquisto del presente prodotto non comporta il rilascio di una licenza nell'ambito di un qualche diritto di brevetto, marchio commerciale o altro diritto di proprietà intellettuale di NetApp.

Il prodotto descritto in questa guida può essere protetto da uno o più brevetti degli Stati Uniti, esteri o in attesa di approvazione.

LEGENDA PER I DIRITTI SOTTOPOSTI A LIMITAZIONE: l'utilizzo, la duplicazione o la divulgazione da parte degli enti governativi sono soggetti alle limitazioni indicate nel sottoparagrafo (b)(3) della clausola Rights in Technical Data and Computer Software del DFARS 252.227-7013 (FEB 2014) e FAR 52.227-19 (DIC 2007).

I dati contenuti nel presente documento riguardano un articolo commerciale (secondo la definizione data in FAR 2.101) e sono di proprietà di NetApp, Inc. Tutti i dati tecnici e il software NetApp forniti secondo i termini del presente Contratto sono articoli aventi natura commerciale, sviluppati con finanziamenti esclusivamente privati. Il governo statunitense ha una licenza irrevocabile limitata, non esclusiva, non trasferibile, non cedibile, mondiale, per l'utilizzo dei Dati esclusivamente in connessione con e a supporto di un contratto governativo statunitense in base al quale i Dati sono distribuiti. Con la sola esclusione di quanto indicato nel presente documento, i Dati non possono essere utilizzati, divulgati, riprodotti, modificati, visualizzati o mostrati senza la previa approvazione scritta di NetApp, Inc. I diritti di licenza del governo degli Stati Uniti per il Dipartimento della Difesa sono limitati ai diritti identificati nella clausola DFARS 252.227-7015(b) (FEB 2014).

#### **Informazioni sul marchio commerciale**

NETAPP, il logo NETAPP e i marchi elencati alla pagina<http://www.netapp.com/TM> sono marchi di NetApp, Inc. Gli altri nomi di aziende e prodotti potrebbero essere marchi dei rispettivi proprietari.